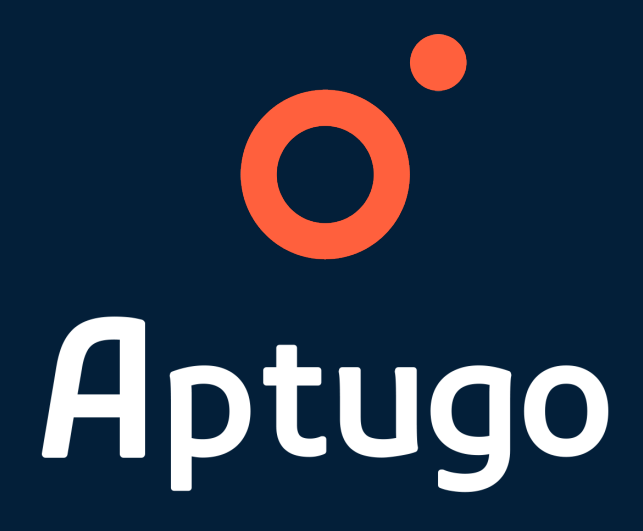

# **Preguntas Frecuentes Instalación**

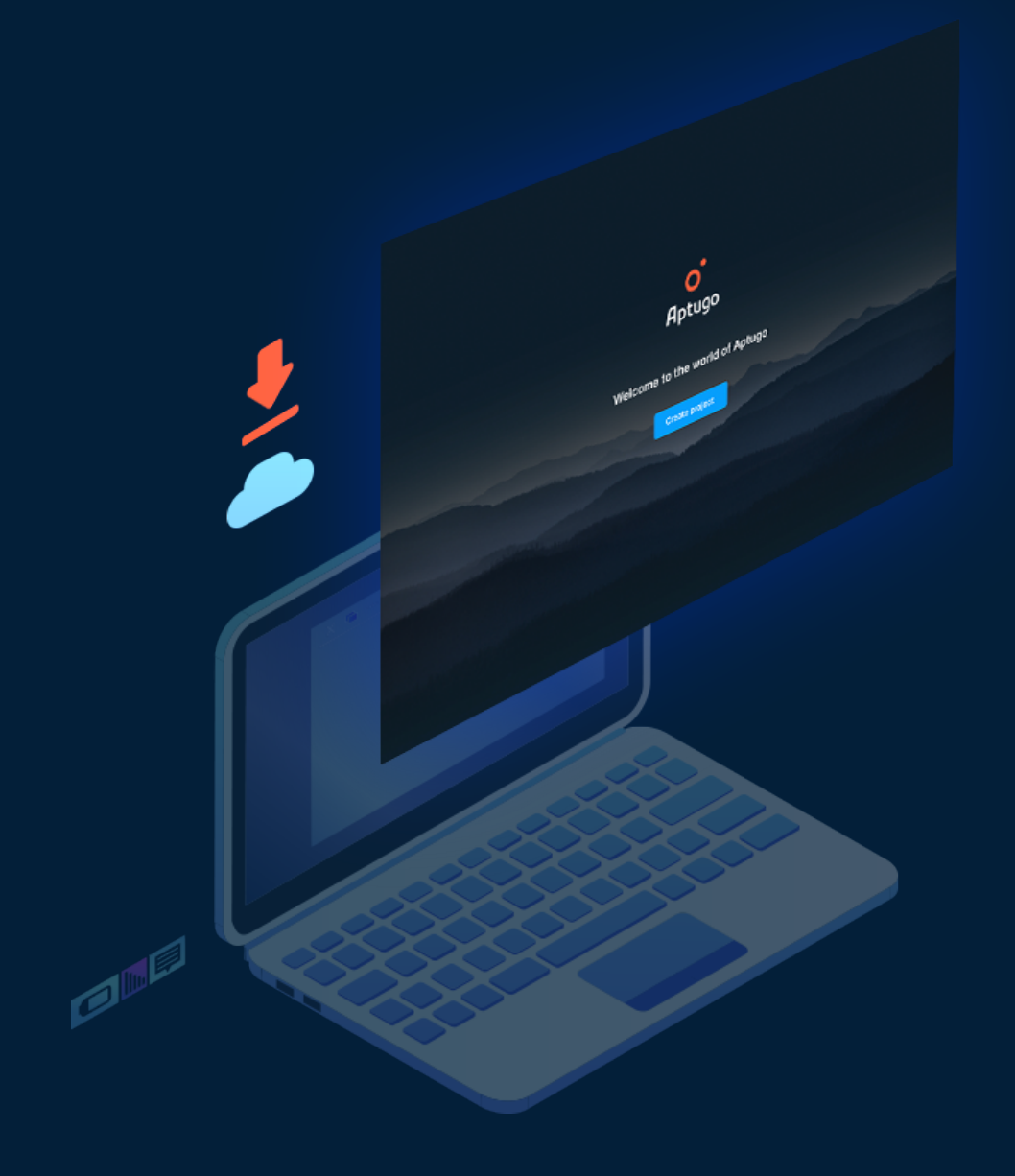

## **Index**

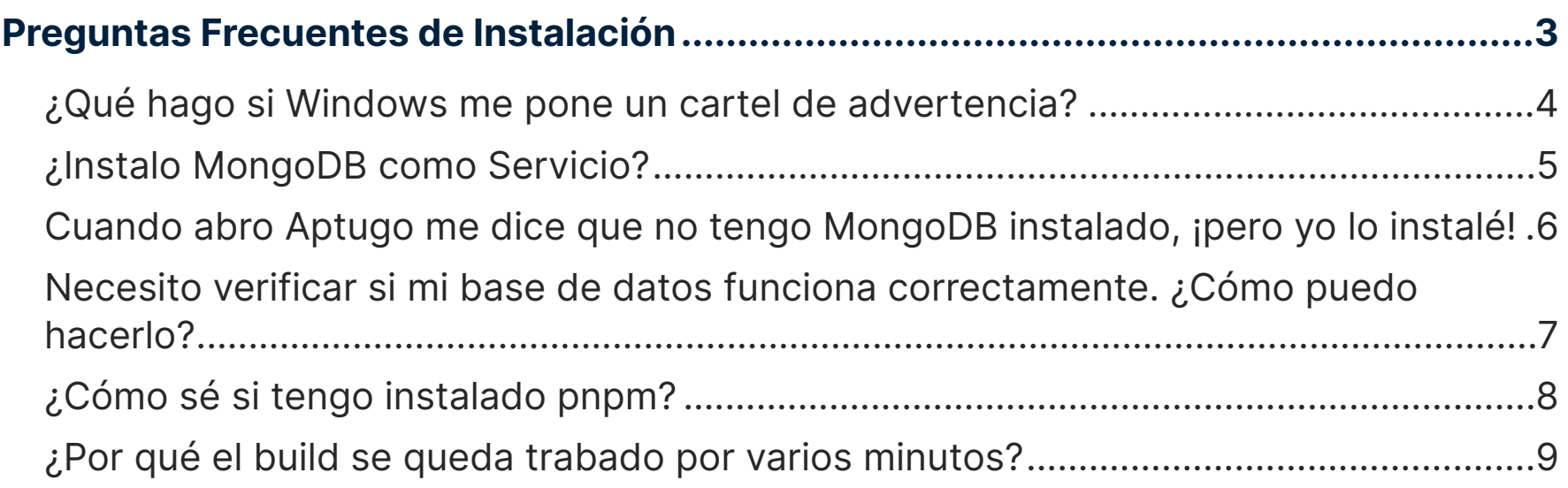

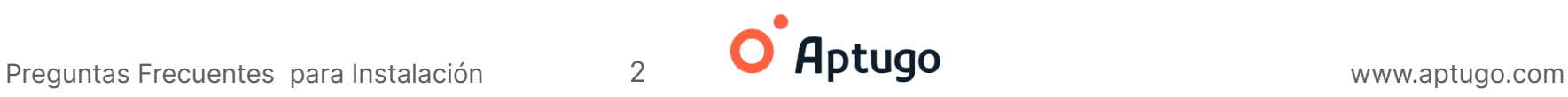

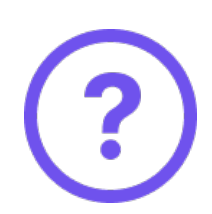

### <span id="page-2-0"></span>**Preguntas Frecuentes de Instalación**

Acá te dejamos algunas preguntas frecuentes y errores que pueden ocurrir durante la instalación. Sabemos que puede ser desafiante, pero ¡estamos haciendo software de verdad! Así que necesitamos instalar un buen entorno de desarrollo que nos permita crear aplicaciones poderosas y sin límites.

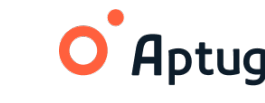

# <span id="page-3-0"></span>**¿Qué hago si Windows me pone un cartel de advertencia?**

#### **¡No entres en pánico!**

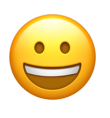

Windows te cobra varios miles de dólares para emitir un certificado, si no lo pagas pone este cartel de advertencia. En Aptugo preferimos destinar esa plata a ofrecer becas y no a pagarle a Windows así que no te preocupes, no está relacionado con la seguridad de la aplicación.

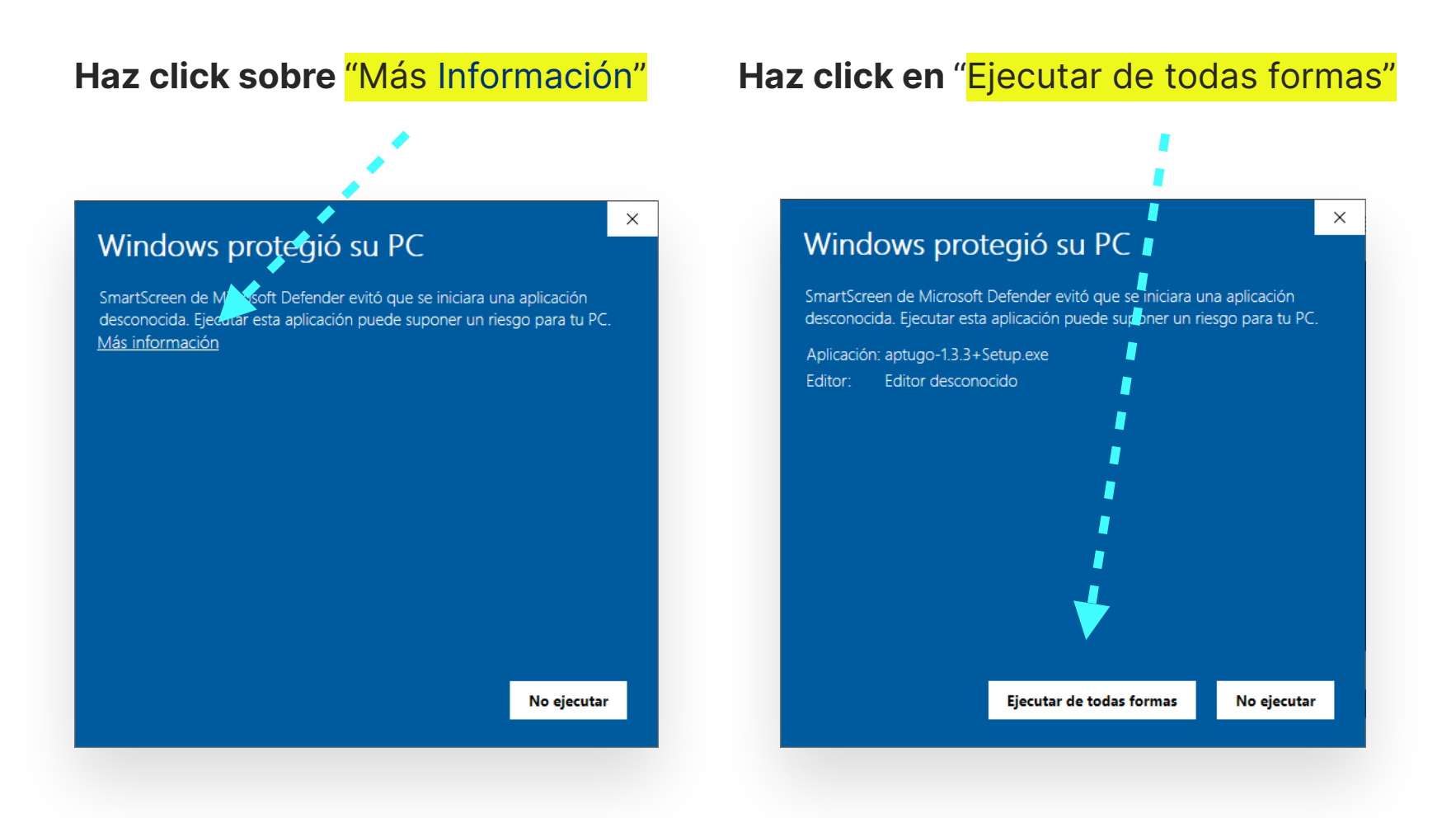

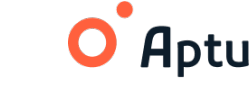

## <span id="page-4-0"></span>**¿Instalo MongoDB como Servicio?**

Por defecto, la opción "Install MongoD as a Service" está activada, la cual tiene que permanecer durante la instalación.

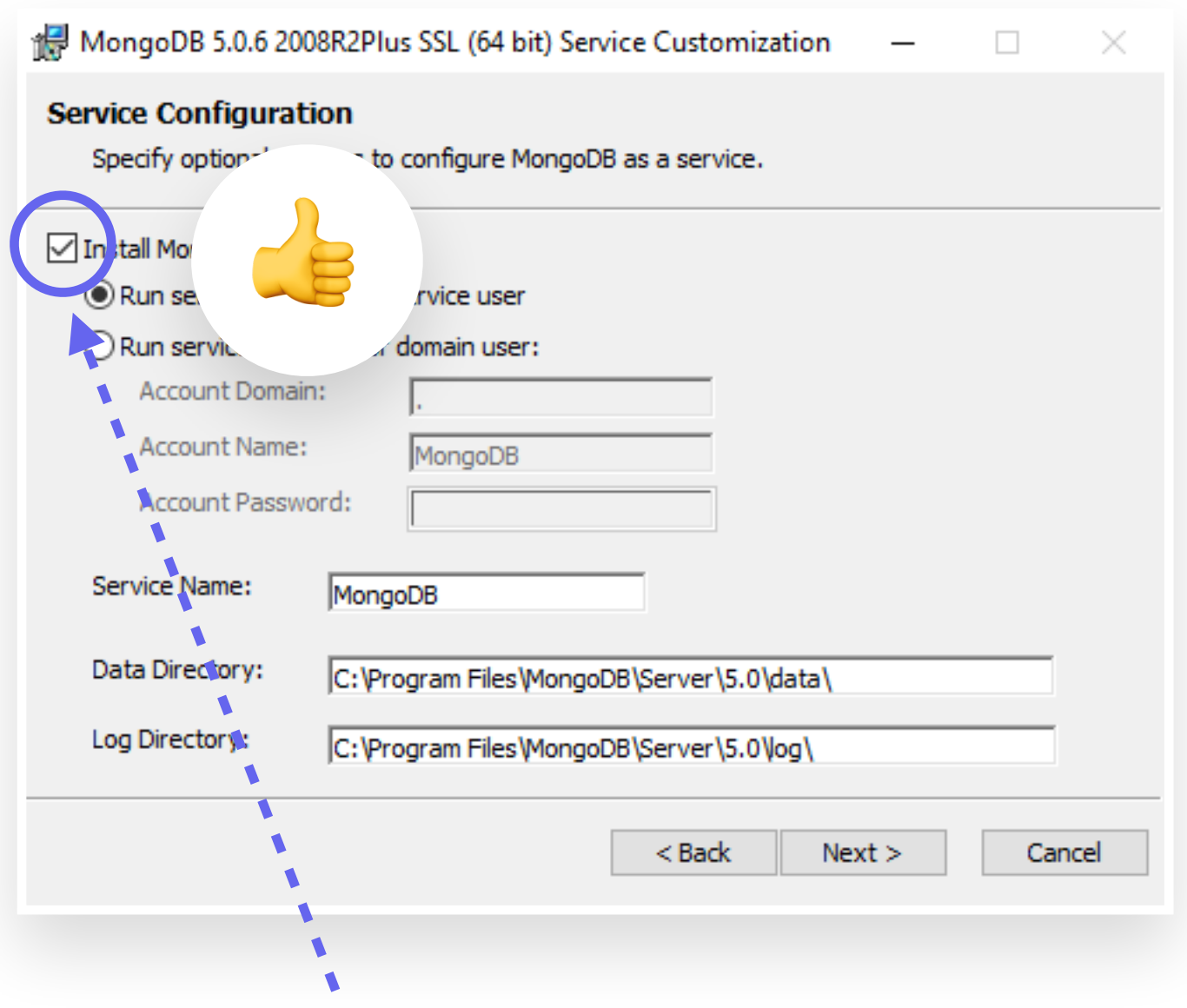

#### **Tildar la opción "Install MongoD as a Service":**

Esta opción hará que pueda **"prenderse"** y **"apagarse"** la base de datos de una forma más sencilla y a través de un comando desde el símbolo de sistema.

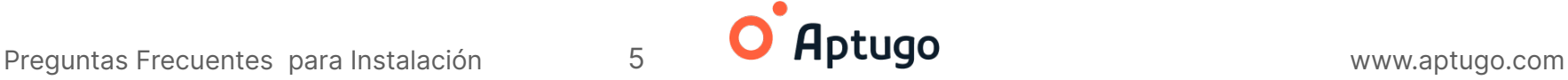

### <span id="page-5-0"></span>**Cuando abro Aptugo me dice que no tengo MongoDB instalado, ¡pero yo lo instalé!**

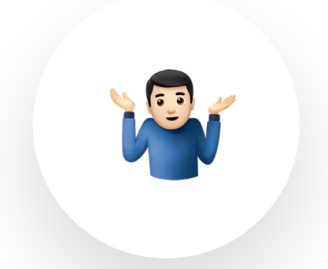

MongoDB tiene muchísimas formas de instalación. **Es posible que lo tengas instalado pero que Aptugo no lo reconozca.** 

• Si estás seguro, o casi seguro que lo instalaste, dale "**Continue**" y sigue adelante.

Puede ser que no hayas instalado correctamente MongoDB. En ese caso, verifica que esté bien instalado o alternativamente vuelve a instalarlo.

• En ese caso, puedes seguir los pasos a continuación para verificar que MongoDB esté bien instalado. Una vez que compruebes eso, puedes hacer click sobre "Continúe" y seguir adelante.

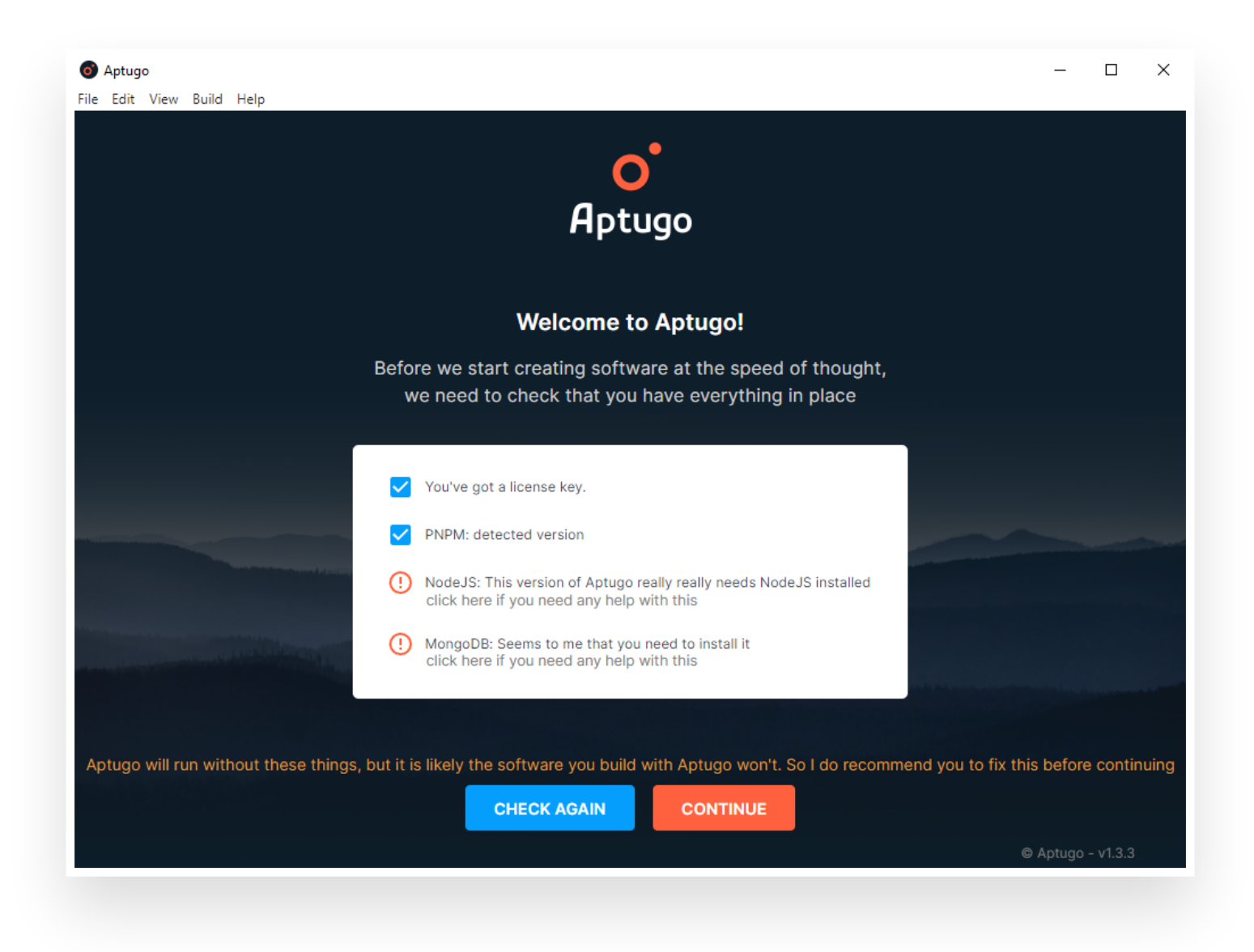

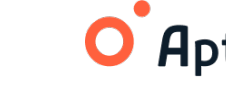

### <span id="page-6-0"></span>**Necesito verificar si mi base de datos funciona correctamente. ¿Cómo puedo hacerlo?**

Iniciar MongoDB desde el símbolo de sistema para verificar que la base de datos está prendida desde el *símbolo de sistema* con permisos de administrador.

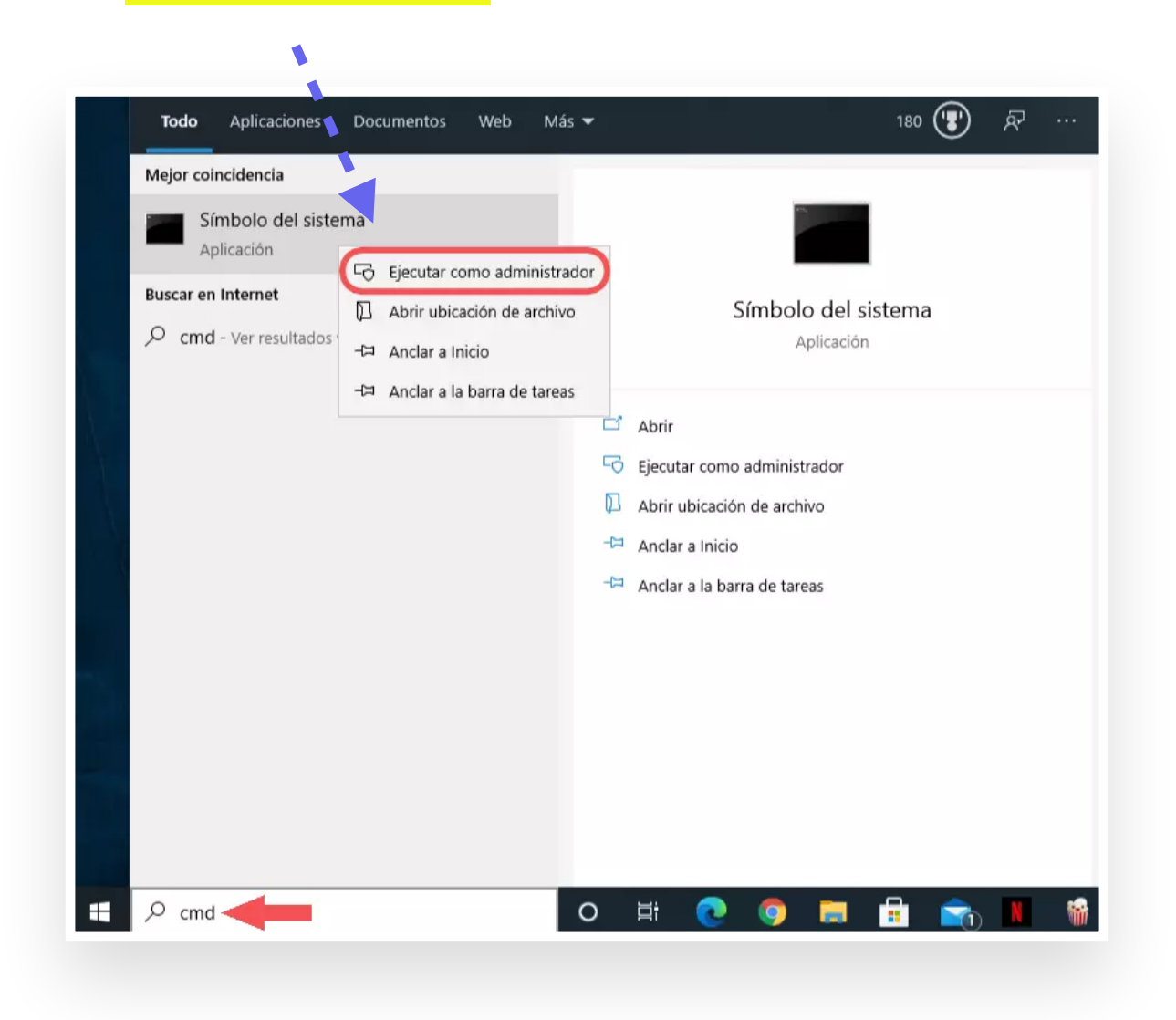

#### **Ejecuta los siguientes comandos:**

- Windows: net start MongoDB
- macOS y Linux: service mongod start

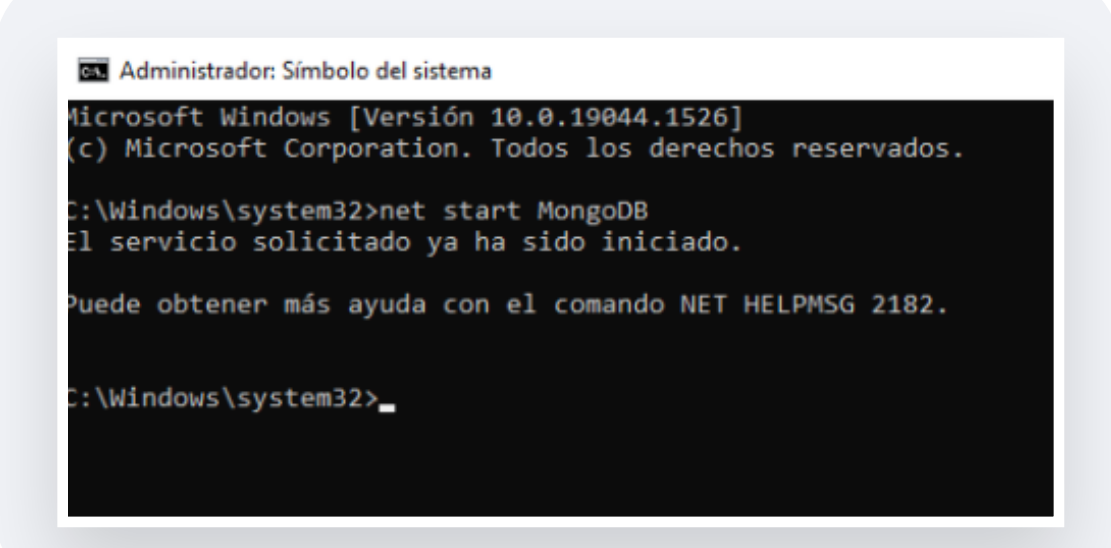

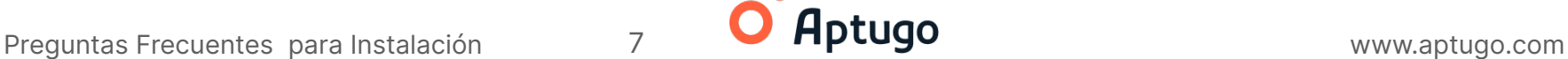

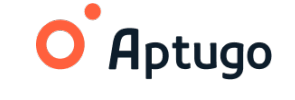

<span id="page-7-0"></span>**¿Cómo sé si tengo instalado pnpm?** 

Ejecutar **npm -g i pnpm** desde el símbolo del sistema con permisos de administrador. La imagen a continuación detalla el resultado que se debe obtener.

```
Administrador: Símbolo del sistema
Nicrosoft Windows [Versión 10.0.19044.1526]
(c) Microsoft Corporation. Todos los derechos reservados.
C:\Windows\system32>npm -g i pnpm
added 1 package, and audited 2 packages in 11s
l package is looking for funding
 run `npm fund` for details
Found 0 vulnerabilities
npm notice
\gammapm notice New minor version of \gammapm available! 8.3.1 -> 8.5.3
npm notice Changelog: https://github.com/npm/cli/releases/tag/v8.5.3
npm notice Run npm install -g npm@8.5.3 to update!
npm notice
C:\Windows\system32>_
```
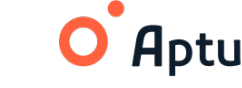

#### <span id="page-8-0"></span>**¿Por qué el build se queda trabado por varios minutos?** ?

Es necesario investigar las razones por las que esto sucede. En primer lugar, es importante hacer un "Build your project" con "Log Level" = 10.

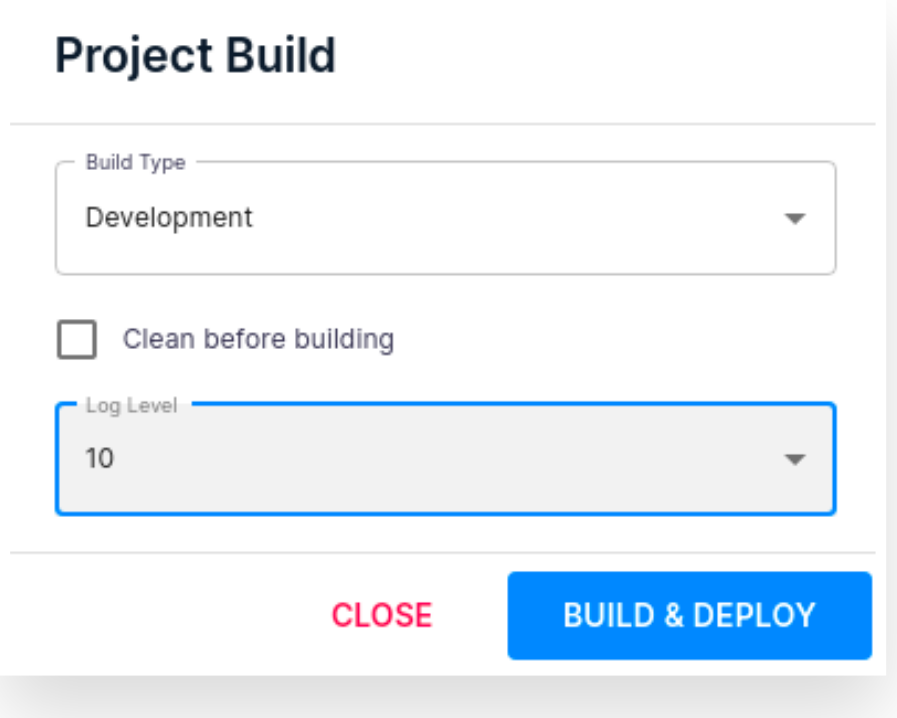

Una vez que el proceso de **build** comienza, abrir la Developer Tools (Ctrl+Shift+I) así como la terminal que figura en la esquina inferior derecha. Esto nos permitirá detectar rápidamente:

- Si hay algún **error en el proceso**, que podremos detectar,
- O si en cambio se trata de un problema de **conectividad a internet**, o velocidad de la computadora que estamos utilizando.

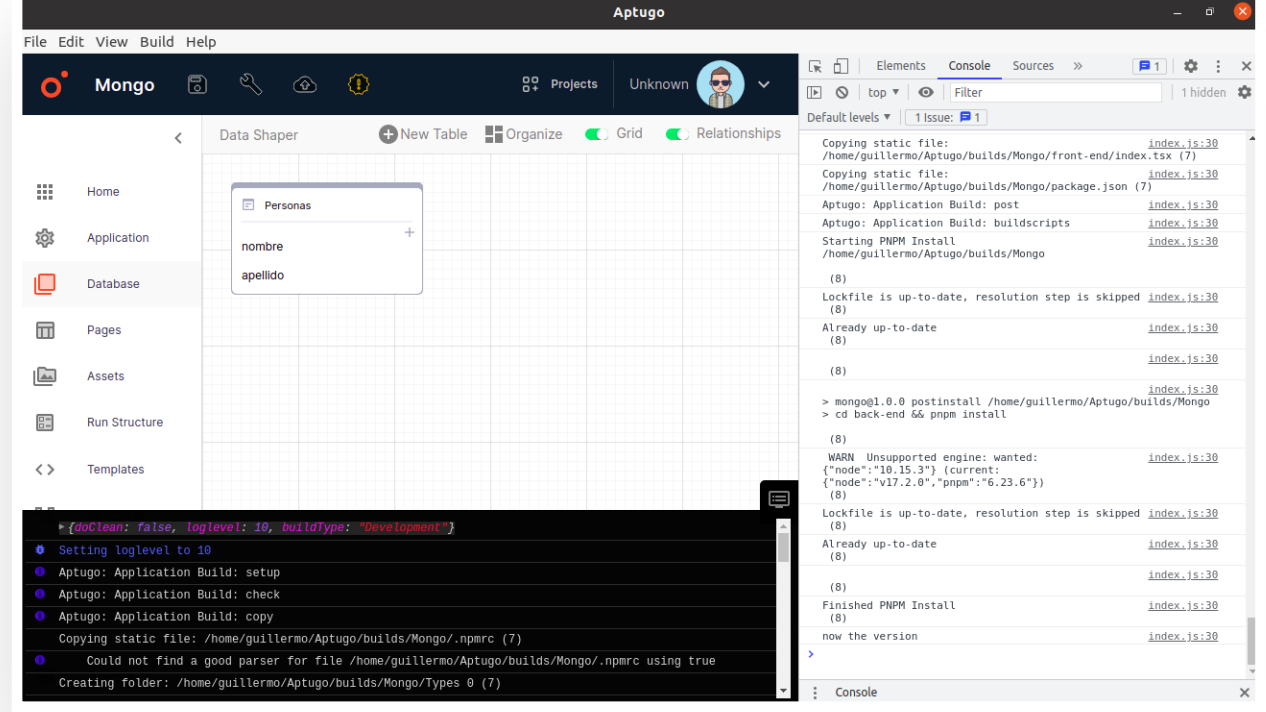

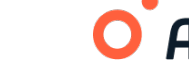